# Utilisation du LuxTrust Scan et du LuxTrust Mobile dans MultiLine

Mars 2022

Chers clients,

Par la présente, nous avons le plaisir de vous informer qu'à partir du 07/04/2022, le produit Signing Server, le LuxTrust Scan DP780 et l'application LuxTrust Mobile seront acceptés sur MultiLine.

En résumé, à partir du 07/04/2022, les clients MultiLine pourront utiliser les dispositifs suivants :

- Smartcard
- Signing Stick
- Scan DP780
- LuxTrust Mobile

#### *Je suis un client intéressé par le service MultiLine, comment puis-je obtenir un LuxTrust Scan ou l'application mobile pour cet usage ?*

#### **Nouveau client**

Comme pour la Smartcard, tous les clients qui souhaitent accéder à la plateforme MultiLine grâce au LuxTrust Scan DP780 ou avec l'application LuxTrust Mobile peuvent commander leur certificat sur le site Web de LuxTrust. Les deux dispositifs peuvent être livrés après une identification en face à face ou en ligne, par vidéo.

#### **Clients avec Token GO6**

Le Token GO6 de LuxTrust n'est pas accepté par MultiLine.

#### **Clients existants avec une Smartcard ou un Signing Stick**

En outre, nous vous rappelons que les produits basés sur le Signing Server, comme le LuxTrust Mobile App et le LuxTrust Scan DP780, ne peuvent pas être associés aux certificats basés sur les produits à puce, Smartcard et Signing Stick. Par conséquent, tous les clients de produits à puce qui préfèrent utiliser un LuxTrust Mobile App ou un LuxTrust Scan DP780 doivent commander un nouveau certificat afin de l'obtenir.

Si vous avez des questions, n'hésitez pas à contacter LuxTrust à l'adresse e-mai[l questions@luxtrust.lu](mailto:questions@luxtrust.lu) ou notre suppor[t helpdesk@multiline.lu.](mailto:helpdesk@multiline.lu)

Meilleures salutations, Vos équipes LuxTrust et MultiLine.

#### Table des matières

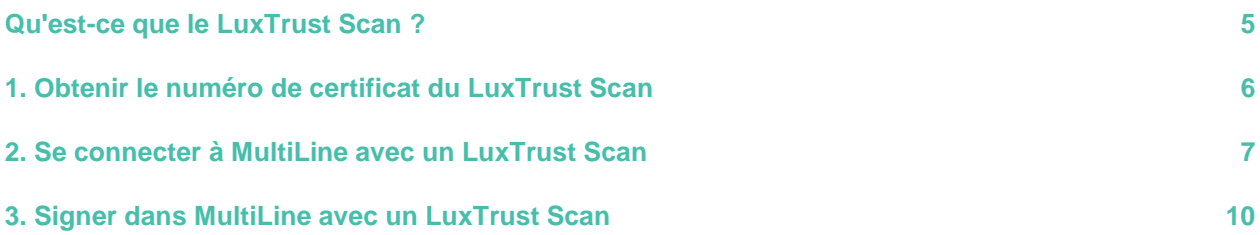

### <span id="page-4-0"></span>Qu'est-ce que le LuxTrust Scan ?

Le LuxTrust Scan est un dispositif électronique avec une caméra et un écran permettant d'authentifier l'utilisateur pour se connecter et signer dans MultiLine.

L'authentification de l'utilisateur se fait via un QR Code lu par la caméra du Scan, et un OTP à saisir dans l'écran de l'application.

Vous trouverez plus d'informations sur le produit ainsi que les détails pour l'obtenir et l'activer sur le site de LuxTrust :<https://www.luxtrust.com/fr/professionnels/scan>

#### <span id="page-5-0"></span>**1.** Obtenir le numéro de certificat du LuxTrust Scan

Afin de demander à vos banques de déclarer votre LuxTrust Scan dans MultiLine, il faut leur fournir votre numéro de certificat.

Pour obtenir ce numéro, vous pouvez tester votre certificat sur le site de LuxTrust, à la page [https://www.luxtrust.lu/fr/management/status.](https://www.luxtrust.lu/fr/management/status)

- Sélectionnez LuxTrust Scan, puis entrez votre USER ID /mot de passe :

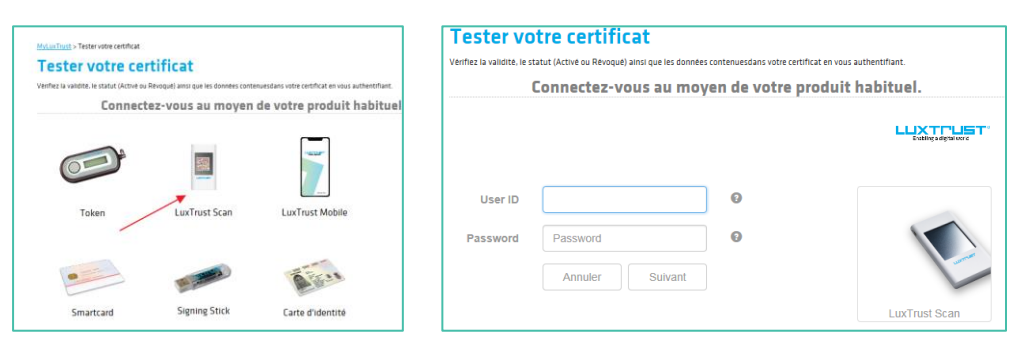

- Scannez ensuite le QRCode avec votre LuxTrust Scan, puis saisissez l'OTP fourni.

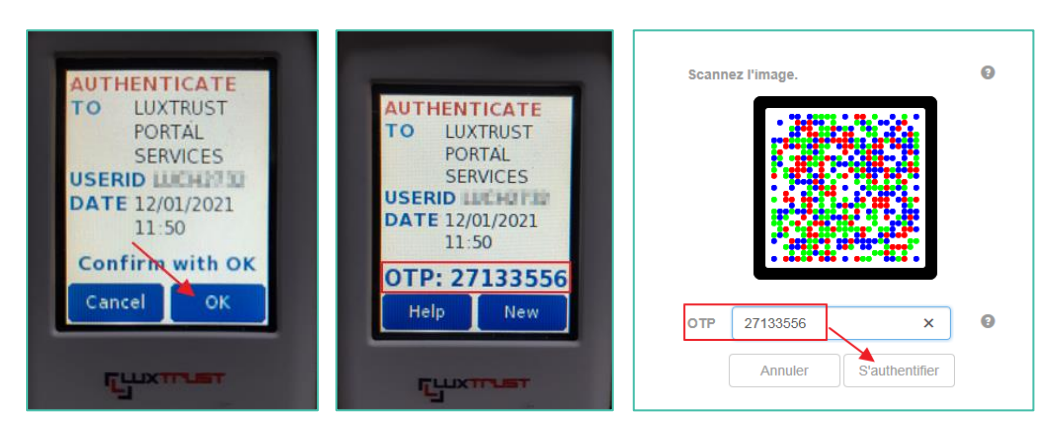

Le numéro à fournir à votre banque est le "LuxTrust Serial Number" :

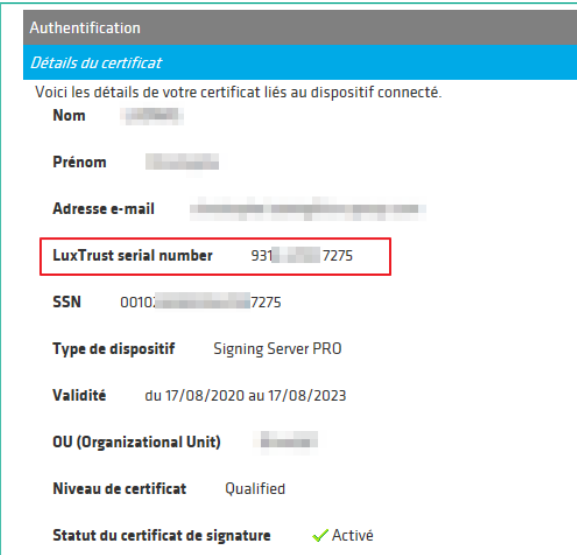

### <span id="page-6-0"></span>**2.** Se connecter à MultiLine avec un LuxTrust Scan

- Se connecter sur le site MultiLine comme d'habitude (via le bouton login sur le site [www.multiline.lu](http://www.multiline.lu/) ou via un raccourci).
- Choisir LuxTrust Scan dans le carrousel LuxTrust :

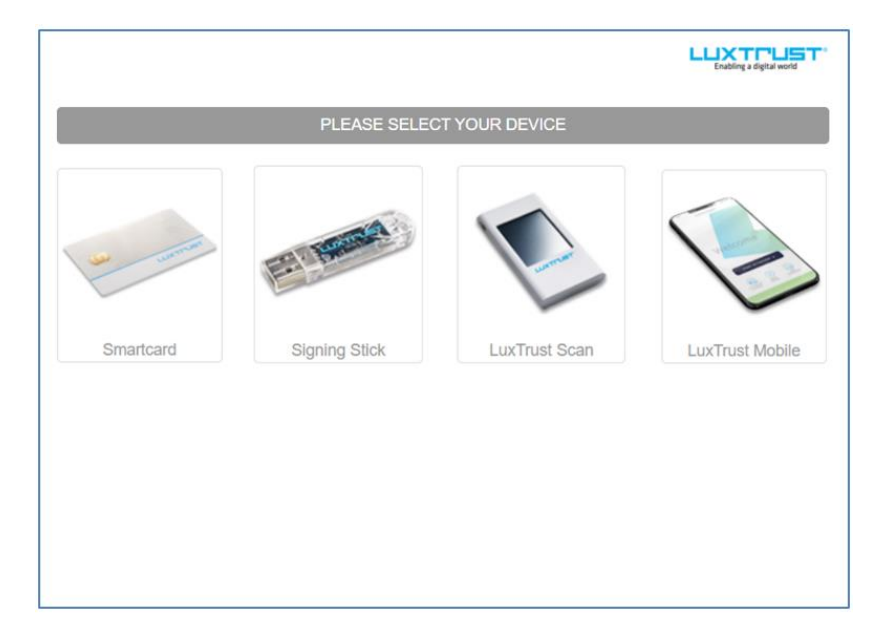

- Saisir son USER ID et mot de passe renseignés lors de la commande du Scan puis cliquer sur "Next" :

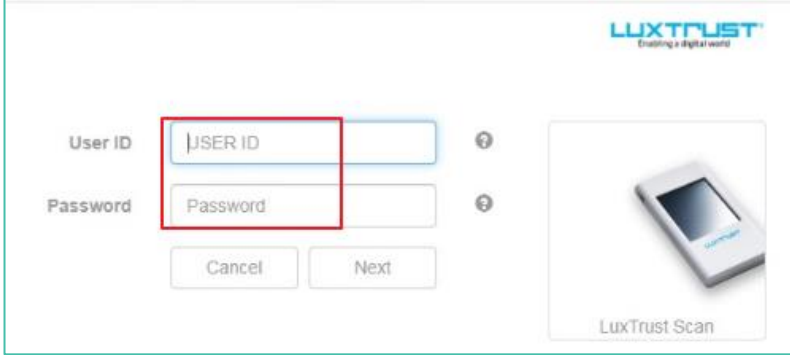

- Le QR Code ci-dessous apparaît. Il faut le scanner avec la caméra du LuxTrust Scan :

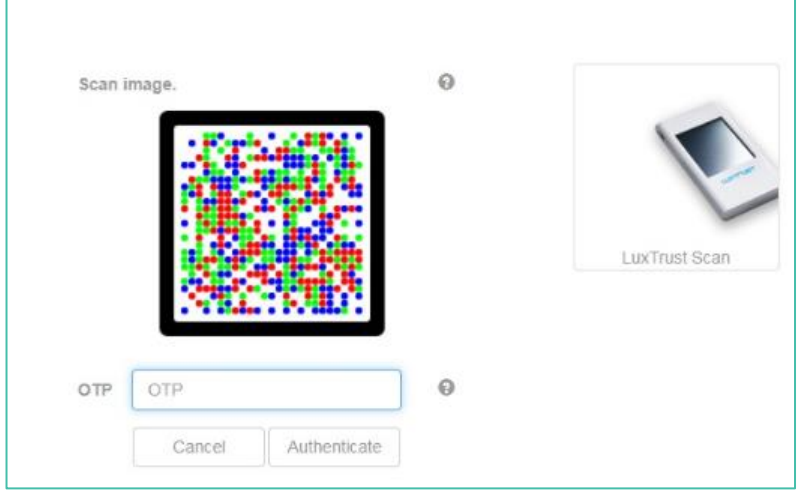

- Une fois le code scanné, la raison de l'utilisation du LuxScan apparait sur celui-ci. Dans le cas d'une connexion à MultiLine, il doit y avoir écrit "Authenticate To Six MultiLine". Cliquer ensuite sur "OK":

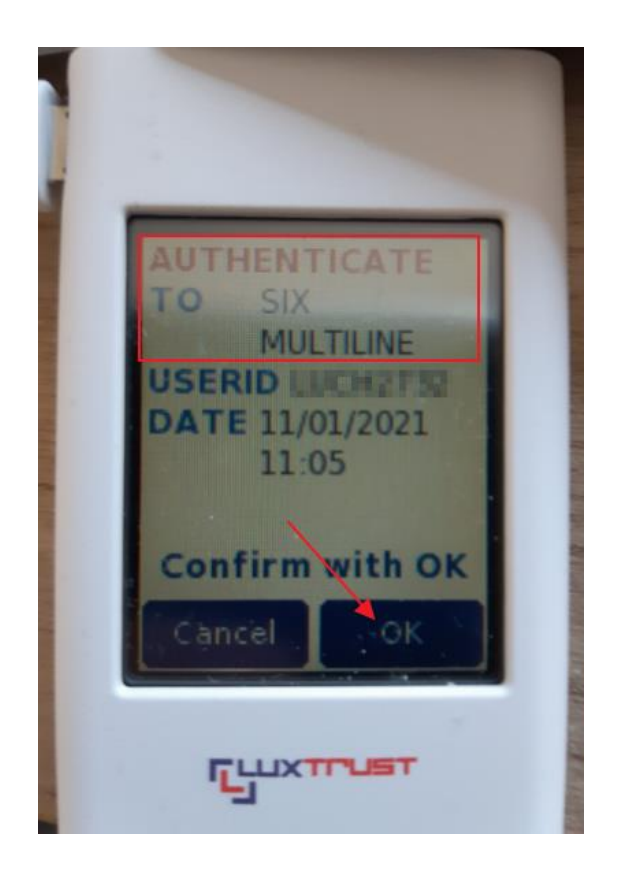

- Le code OTP apparait sur le Scan, il faut le renseigner dans la case sous le QR Code de l'application, puis cliquer sur "Authenticate" :

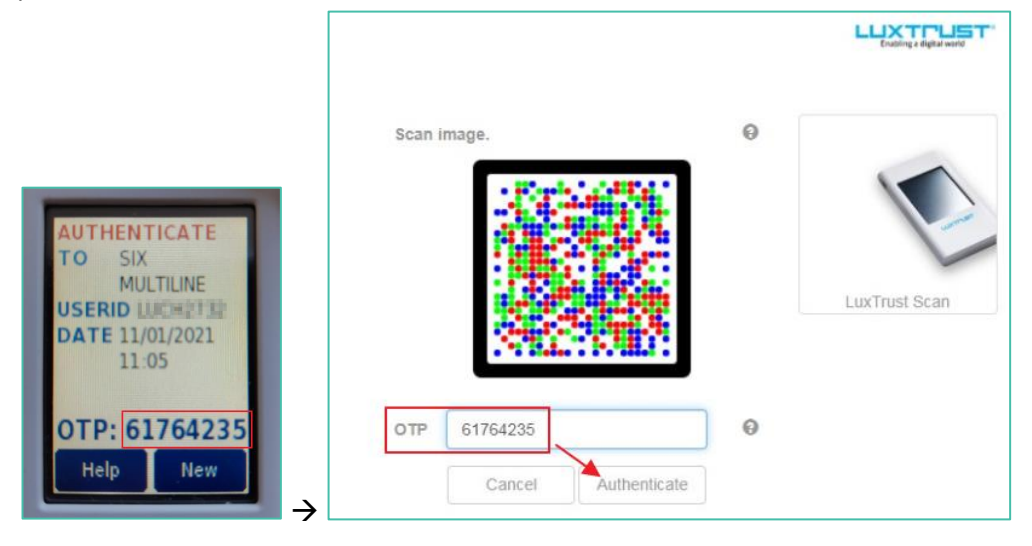

- Si l'OTP est validé par LuxTrust, vous serez connecté à l'application MultiLine.

# <span id="page-9-0"></span>**3.** Signer dans MultiLine avec un LuxTrust Scan

- Sélectionner la ou les transactions voulues, puis cliquer sur Signer.
- Vérifier la transaction, puis saisir son mot de passe LuxTrust et cliquer sur Suivant.

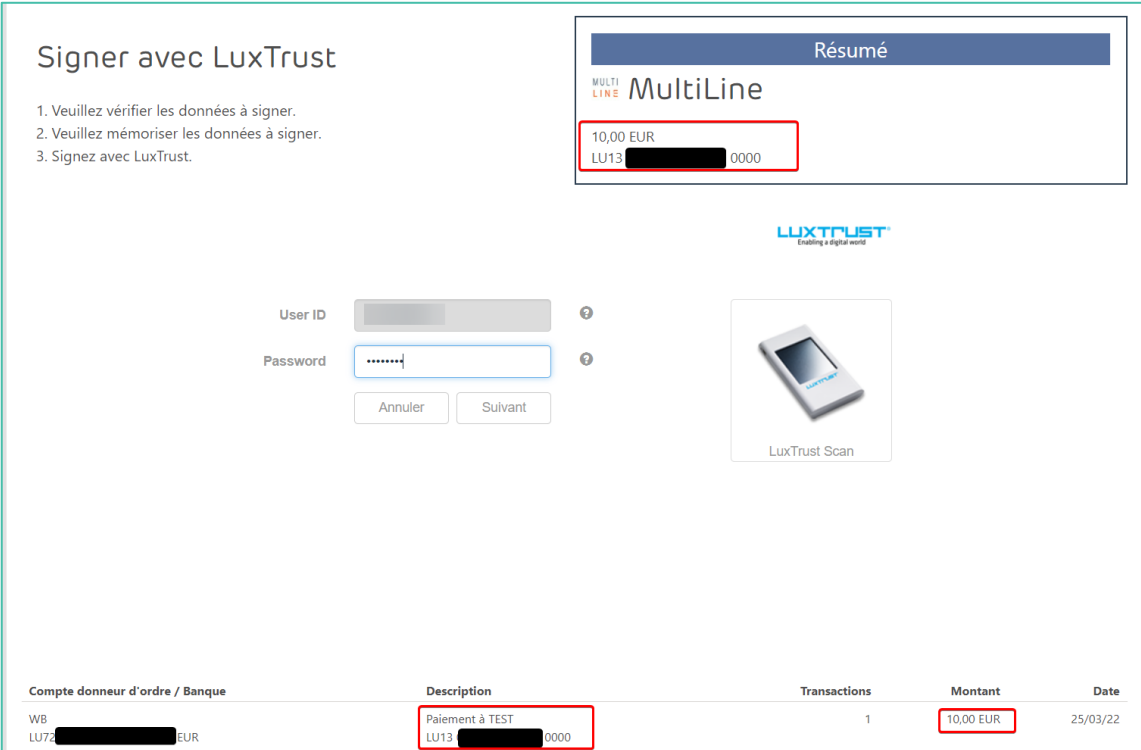

- Visualiser la référence de la signature, et Scanner le QR Code avec le LuxTrust Scan.

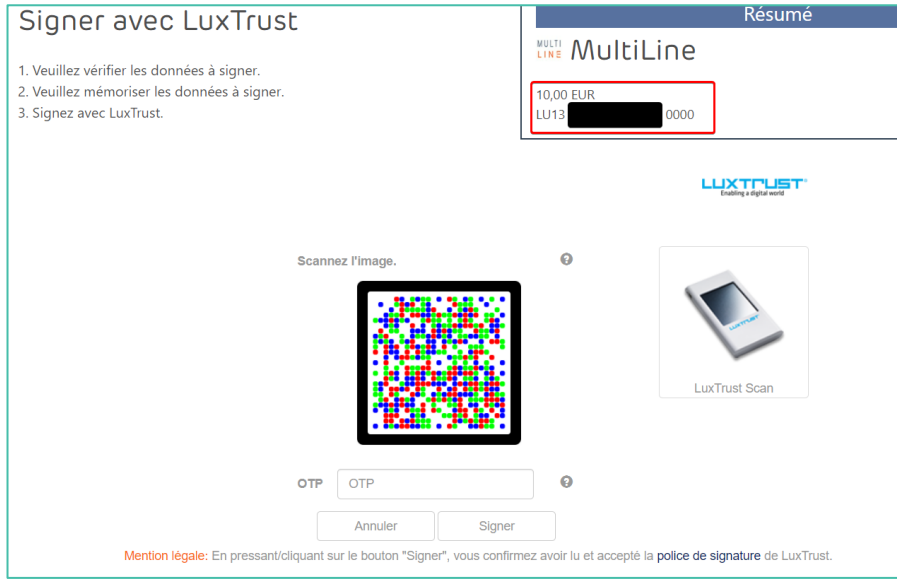

- Valider que le code affiché par le Scan est bien le même que celui indiqué dans la référence de la signature.

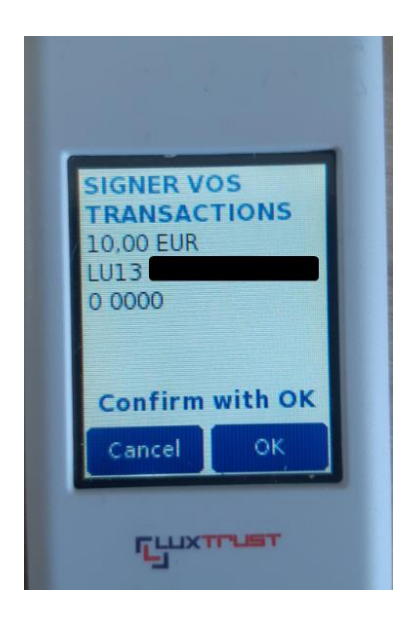

- Saisir l'OTP affiché sur le Scan dans la page de signature puis cliquer sur Signer.

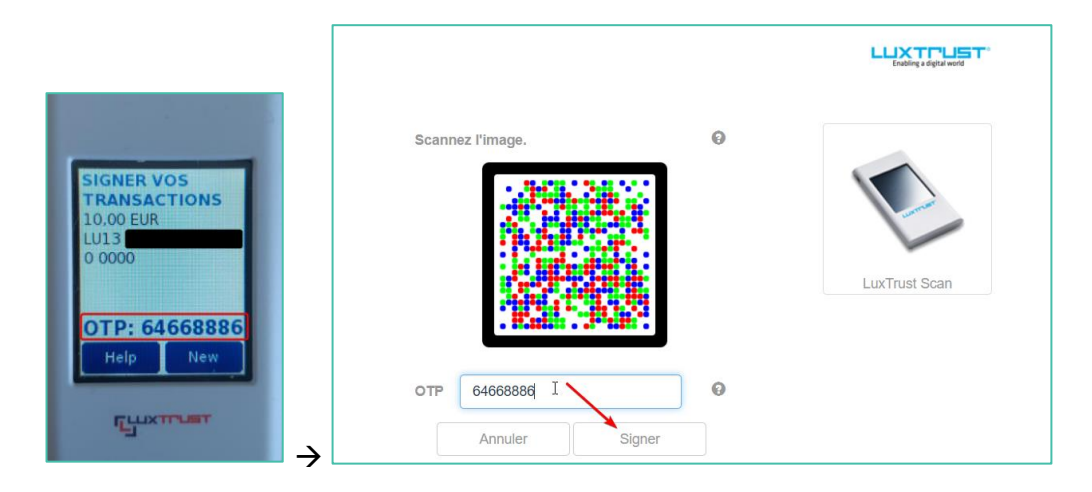

- La transaction est signée.

#### Table des matières

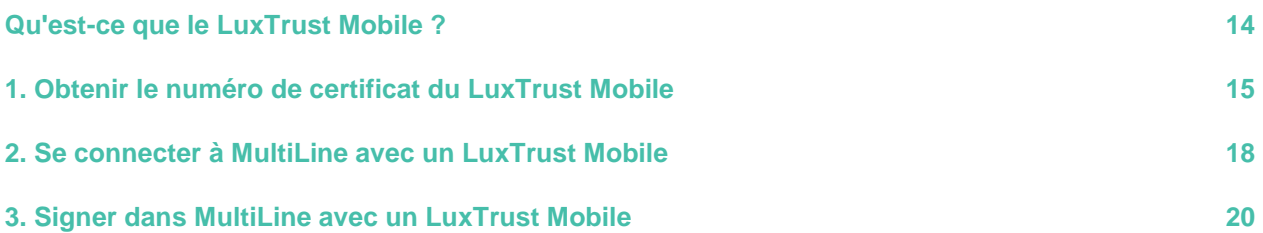

## <span id="page-13-0"></span>Qu'est-ce que le LuxTrust Mobile ?

Après avoir activé l'application LuxTrust Mobile sur votre smartphone, vous pourrez vous authentifier et signer dans MultiLine.

Vous trouverez plus d'informations sur le produit ainsi que les détails pour l'obtenir et l'activer sur le site de LuxTrust :<https://www.luxtrust.com/fr/professionnels/lapplication-luxtrust>

### <span id="page-14-0"></span>**1.** Obtenir le numéro de certificat du LuxTrust Mobile

Afin de demander à vos banques de déclarer votre LuxTrust Mobile dans MultiLine, il faut leur fournir votre numéro de certificat.

Pour obtenir ce numéro, vous pouvez tester votre certificat sur le site de LuxTrust, à la page [https://www.luxtrust.lu/fr/management/status.](https://www.luxtrust.lu/fr/management/status)

- Sélectionnez LuxTrust Mobile, puis entrez votre USER ID/Password :

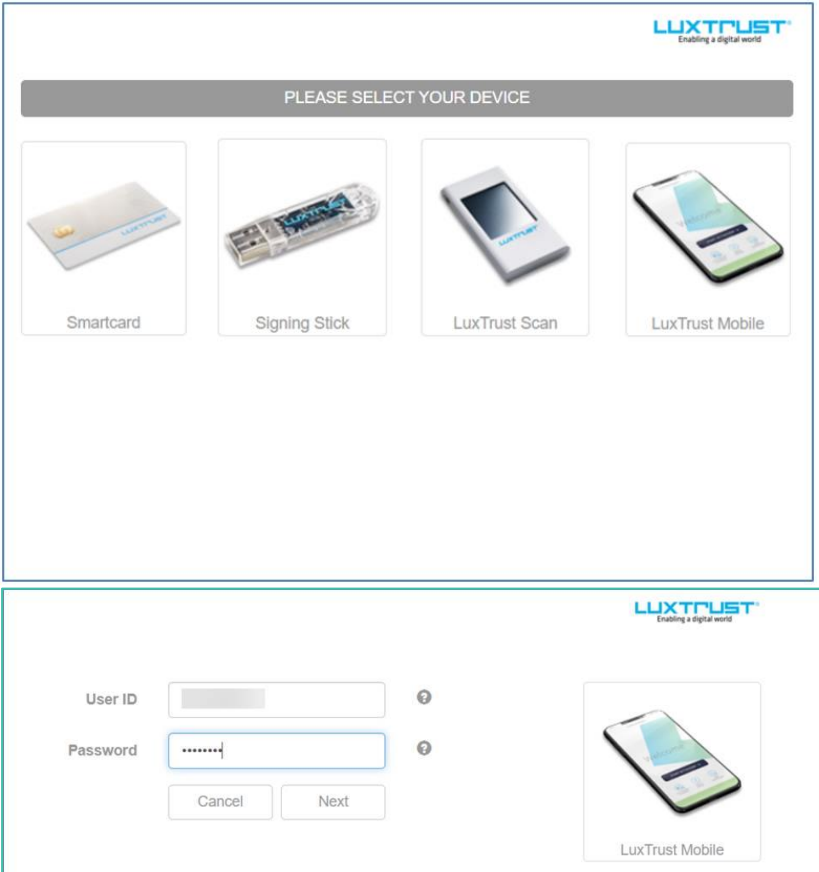

Un message indiquant de se connecter à l'application mobile apparait :

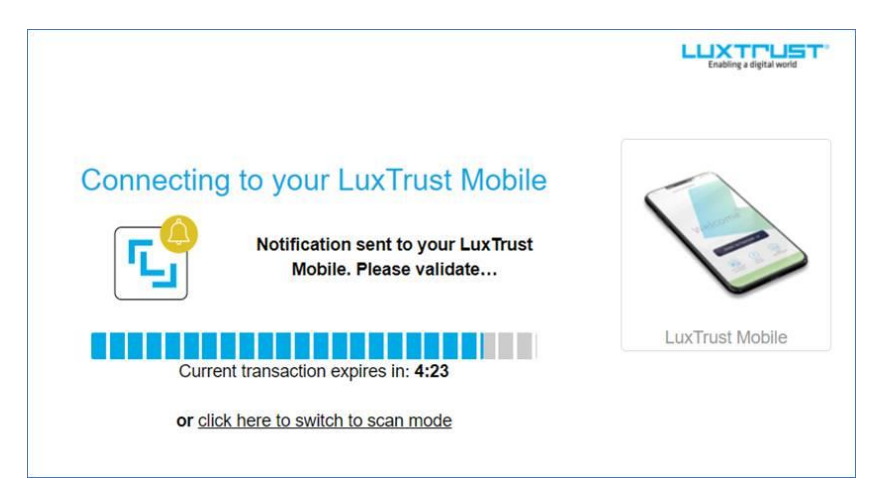

- Ouvrir l'application LuxTrust sur son mobile puis cliquer sur Accepter et saisir son PIN :

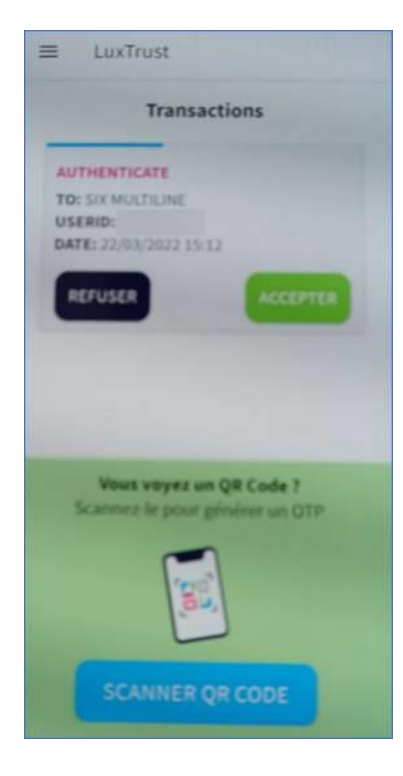

- Le numéro de certificat pour MultiLine est le LuxTrust Serial Number. Il est également possible d'imprimer les informations.

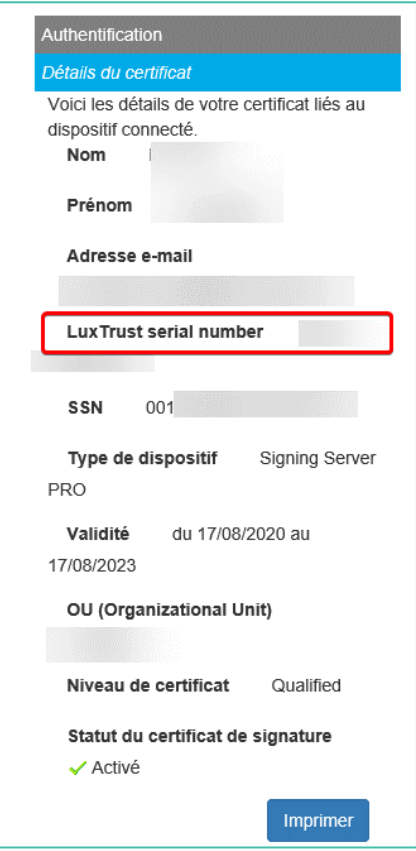

Il est également possible d'obtenir son numéro de certificat directement via l'application LuxTrust, dans les options – Mon certificat.

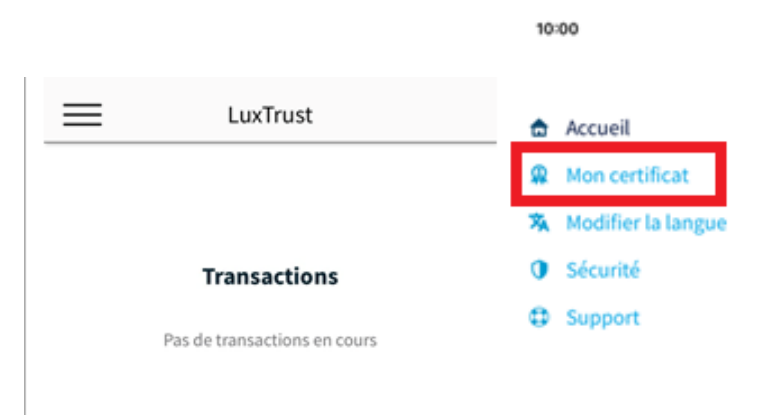

Confirmer le certificat que l'on souhaite afficher puis saisir son PIN afin d'afficher les détails du certificat. Le numéro à fournir pour la connexion à MultiLine est le LuxTrust Serial Number.

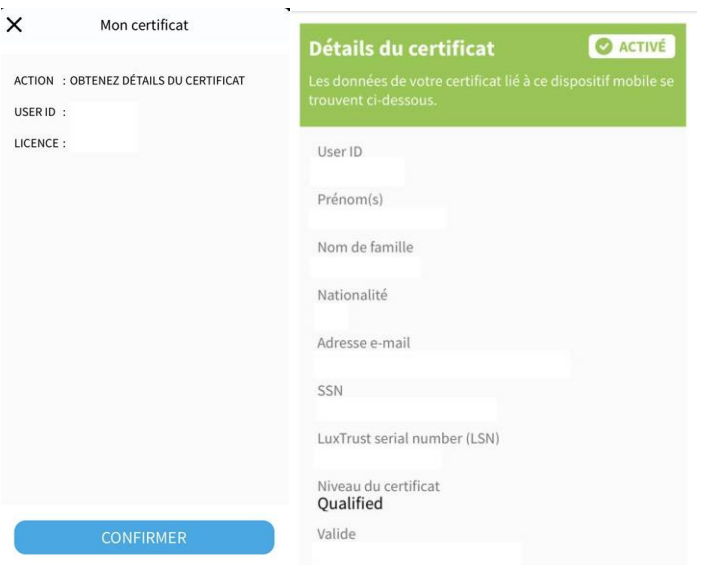

### <span id="page-17-0"></span>**2.** Se connecter à MultiLine avec un LuxTrust Mobile

- Se connecter sur le site MultiLine comme d'habitude (via le bouton login sur le site [www.multiline.lu](http://www.multiline.lu/) ou via un raccourci).
- Choisir LuxTrust Mobile dans le carrousel LuxTrust :

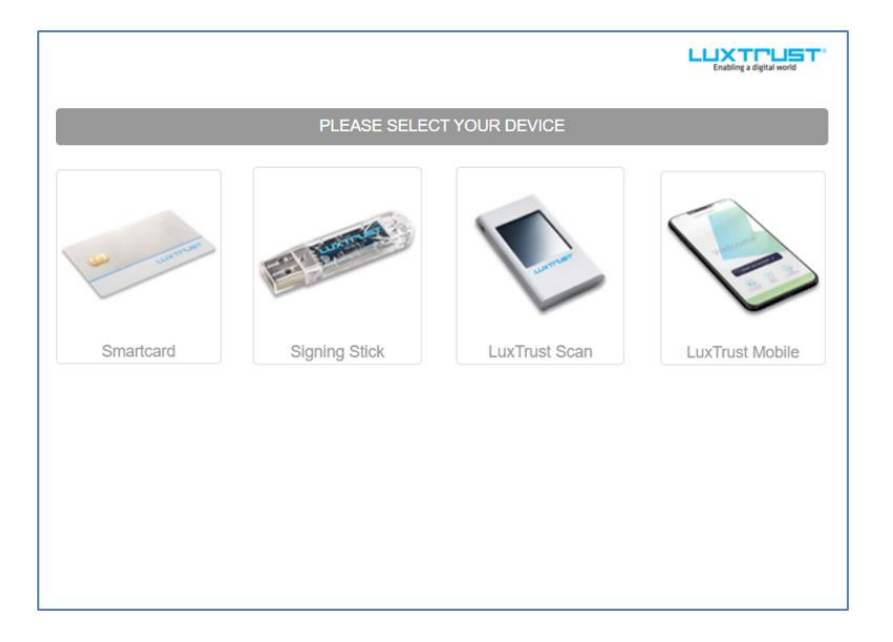

- Saisir son USER ID et mot de passe LuxTrust puis cliquer sur "Next" :

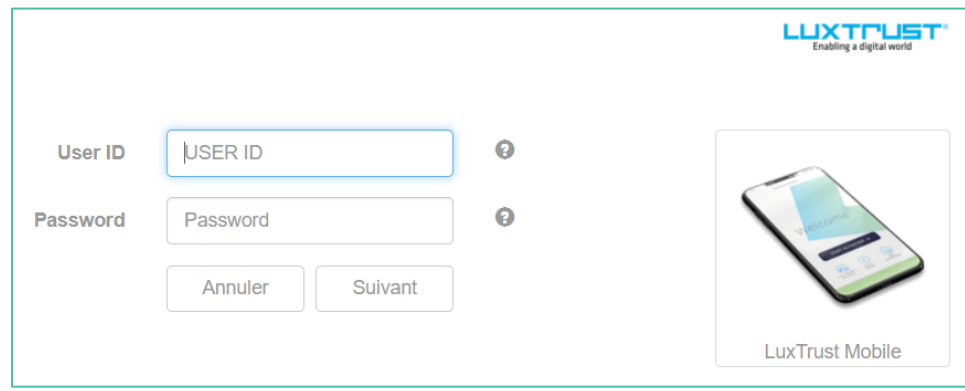

- Un message indiquant de se connecter à l'application mobile apparait :

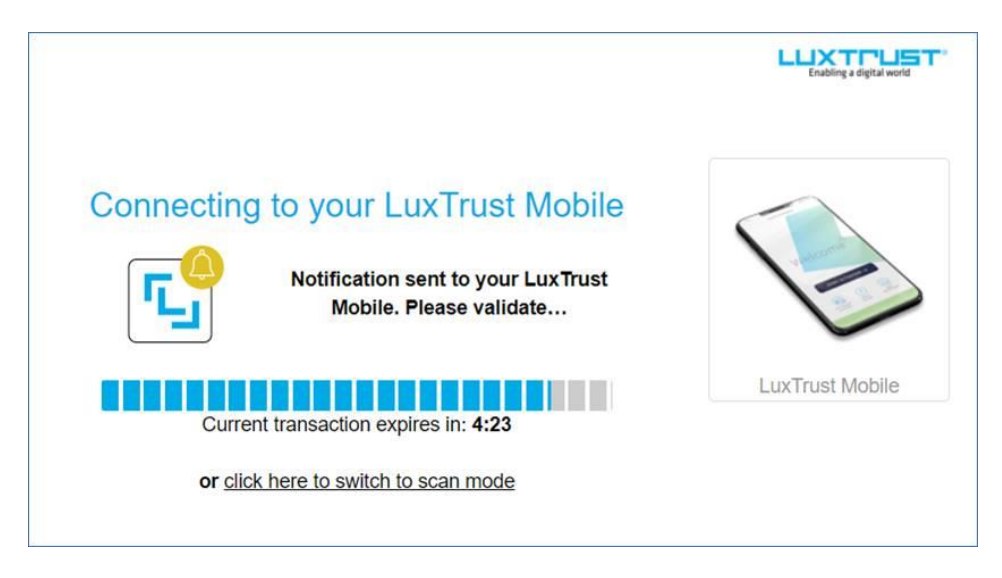

- Il faut ouvrir l'application mobile pour visualiser la transaction. Si les notifications sont activées, un message apparaitra directement dans les notifications.
- En cas de problème, il est possible de passer en mode scan (en cliquant sur la page ci-dessus sur le menu pour passer en mode scan).
- Cliquer sur Accepter puis Saisir son Pin et valider (ou sur scanner QR code si l'on est passé en mode scan).

![](_page_18_Picture_5.jpeg)

- La connexion est faite

### <span id="page-19-0"></span>**3.** Signer dans MultiLine avec un LuxTrust Mobile

- Sélectionner la ou les transactions voulues, puis cliquer sur Signer.
- Vérifier la transaction, puis saisir son mot de passe LuxTrust et cliquer sur Suivant.

![](_page_19_Picture_59.jpeg)

- Visualiser la référence de la signature, et accepter sa transaction sur l'application mobile.

![](_page_19_Picture_5.jpeg)

- Saisir son code PIN et valider
- La transaction est signée.